## **V7 Installation Instructions**

If the v7install.exe file has been downloaded from the Internet, please search for the file name to locate it on your hard drive. If the install is from a CD, just click on the Version 7 Polling Install link. *Note: V7 Archive Agent is contained within the V7 Polling installation.*

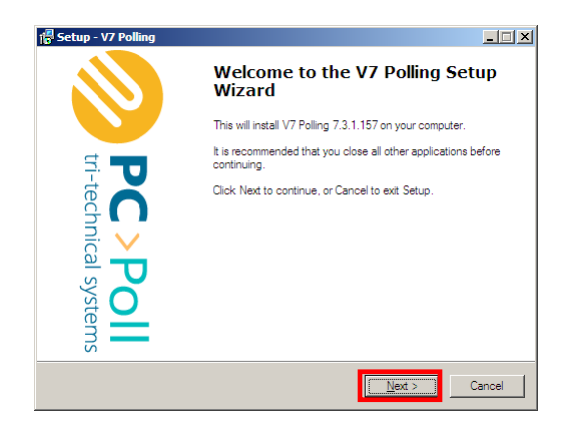

1. The "Welcome" screen is then displayed recommending that all other running applications be closed before continuing with the setup. Click **Next**.

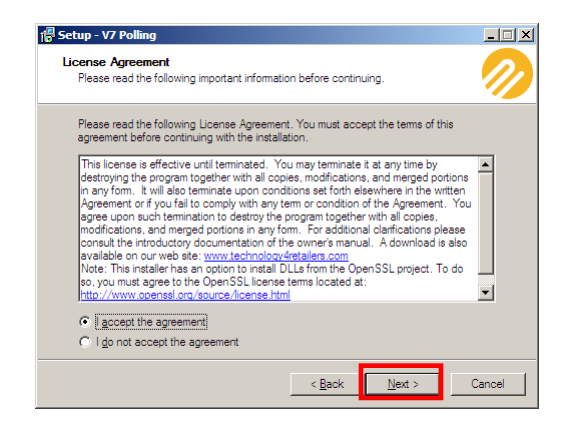

2. If you agree to the conditions listed, click **I accept the agreement**. Click **Next**.

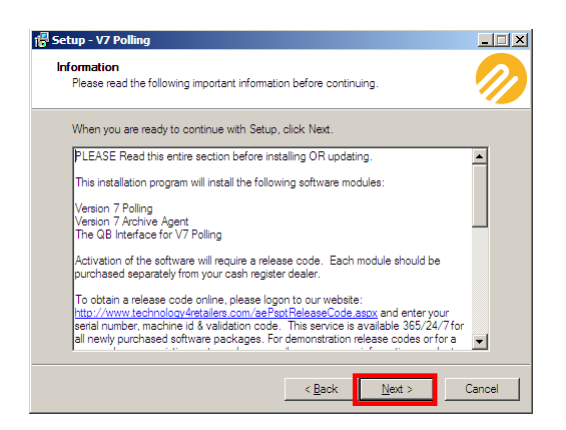

3. The Information screen opens. Please read over the text carefully before clicking **Next**. Release codes for new packages are available online. For new codes on an existing system please email your company information, product version, and serial number to [sales@technology4retailers.com](mailto:sales@technology4retailers.com) or call Tri-Technical Systems 563-556-3556.

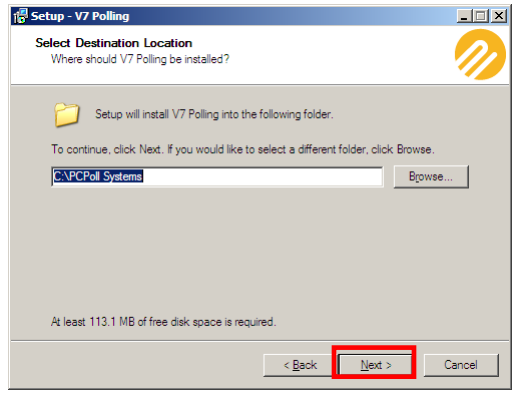

4. Then, select a destination for the software. It is recommended that the suggested location not be altered unless absolutely necessary. Click **Next**.

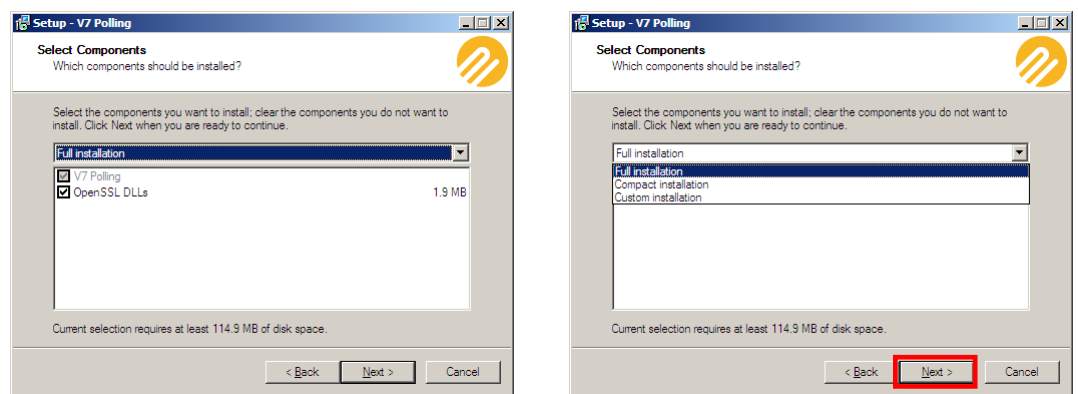

5. Select the components to install and from the drop down menu pick the type of install: Full installation, Compact installation, or Custom installation. Click **Next**.

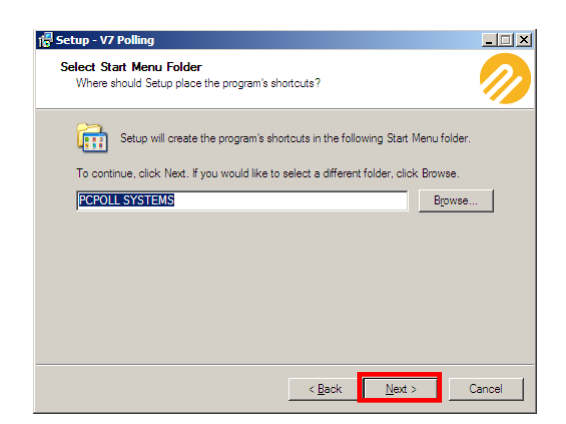

6. To continue click **Next** or click **Browse** to select a different folder then click **Next**.

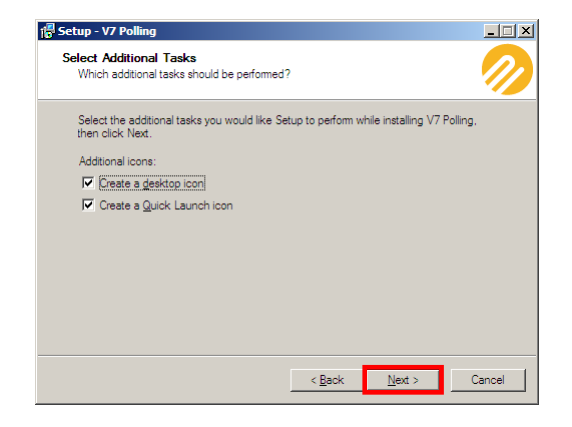

**7.** Select the additional tasks you want Setup to perform while installing V7 Polling. Click **Next.**

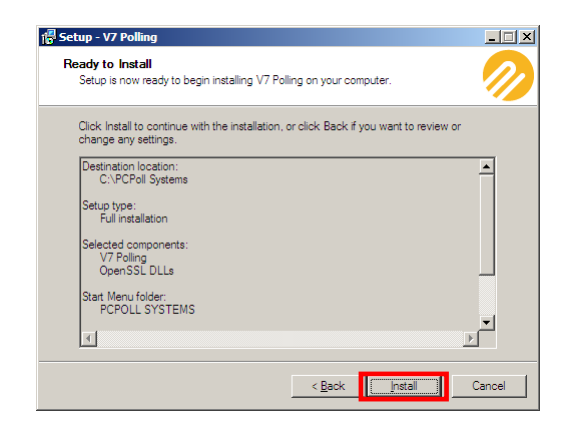

8. Click **Install** to continue the installation or click **Back** to review or change any settings.

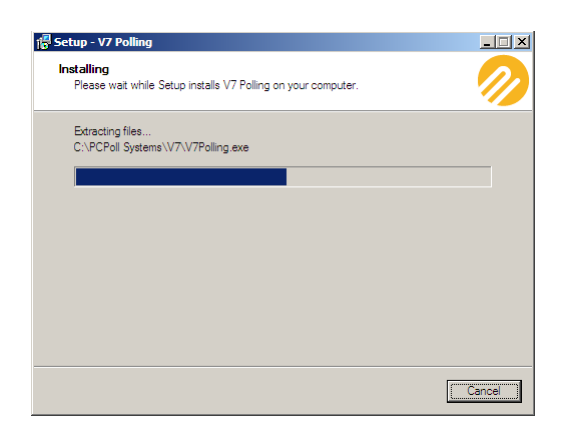

9. Installation will take a few seconds to start. Please wait.

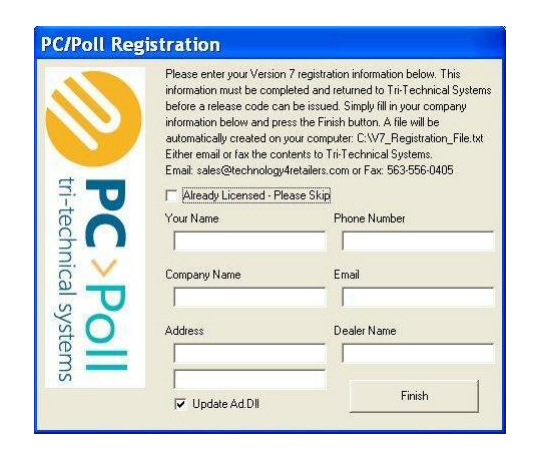

10. Fill in the Registration information. If the software is already licensed, click in the box to the left of **Already Licensed – Please Skip**. Leave the check mark in the box in front of **Update Ad Dll** if using polling and AIMsi Inventory. Click **Finish**.

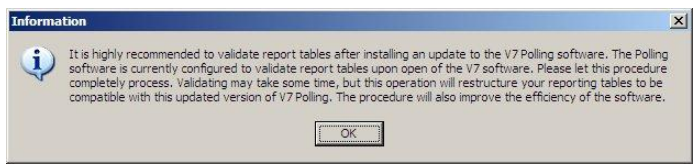

11. If the preference to validate the report tables is checked, the window above will appear. Please allow the software to validate the report tables after installation. Click **OK**.

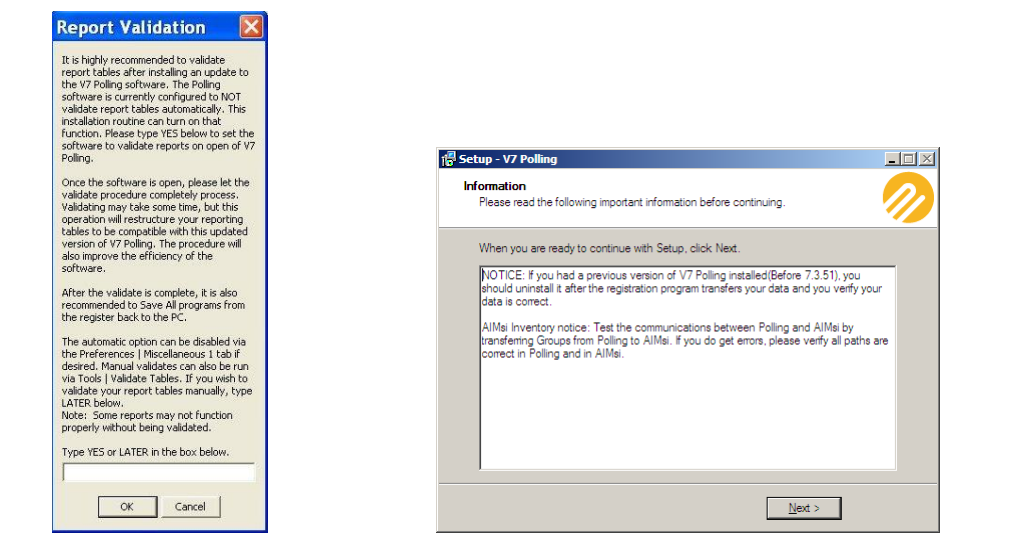

- 12. If the preference to validate report tables is unchecked in the figure on the left, type **Yes** to validate the tables immediately or **Later** to do it at a later time. Click **OK**.
- 13. After reading the Information screen on the right, click **Next**.

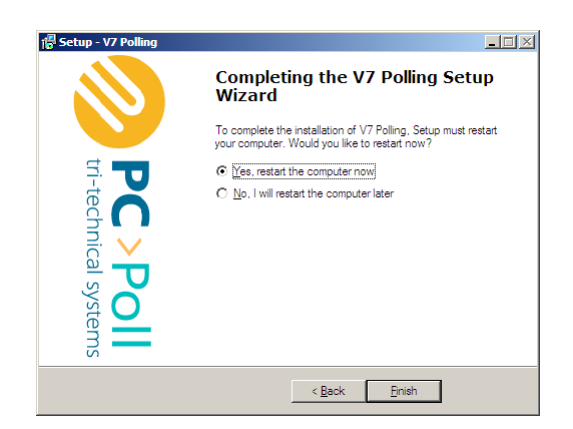

14. Pick either to restart the computer now or later to finish the software installation. Click **Finish.**

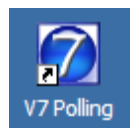

15. Now the V7 program can be opened by double-clicking on the new icon on the desktop or from the Quick Launch icon in the system tray.

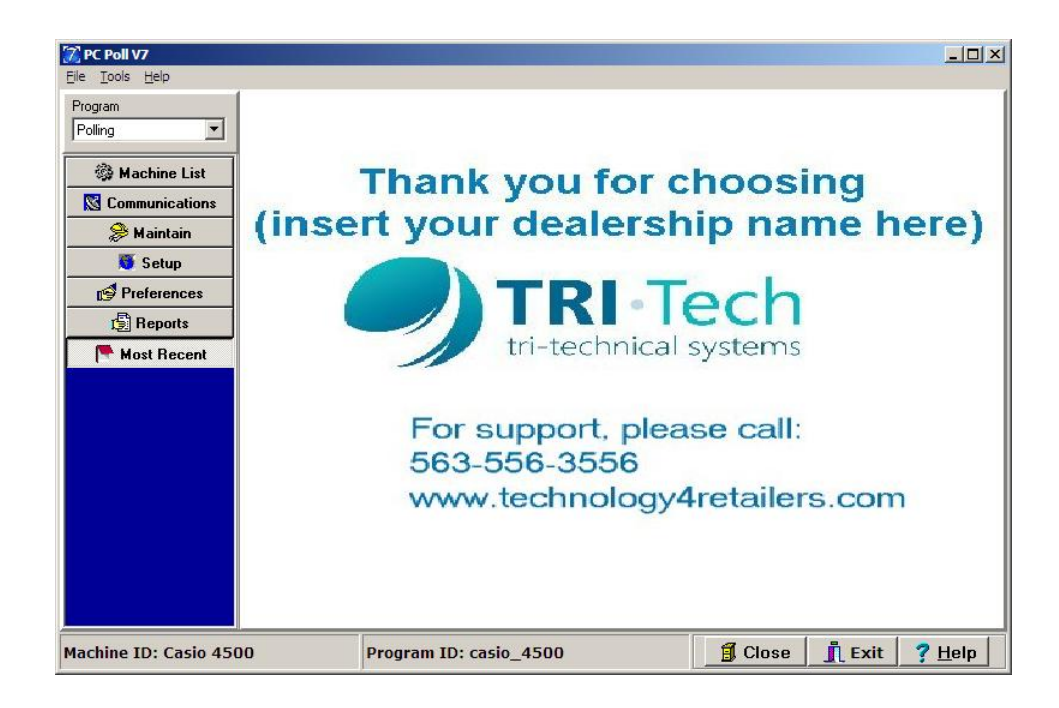

16. The software will open to the main V7 Polling screen.